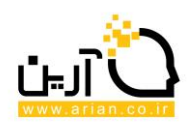

# **وب سایت مرکز خدمات سرمایه گذاری**

**سامانه فرصت های سرمایه گذاری**

# **راهنمای سرمایه گذار**

- **.1 ثبت فرصت های سرمایه گذاری**
- در این صفحه کارشناس قوانین فرصت را مشاهده نموده و گزینه موافقم را تیک زده و بر گام بعدی کلیک می نماید
	- **معرفی طرح** : اطالعات خواسته شده تکمیل می گردند.

در قسمت محصوالت/خدمات ، اطالعات خواسته شده(محصوالت/خدمات، واحد، ظرفیت تولید/خدمات ساالنه) تکمیل و بر گزینه افزودن ، کلیک می شود .پس از اضافه شدن ، امکان ویرایش و حذف از ستون مربوطه وجود خواهد داشت. بعد تکمیل صفحه با کلیک بر مرحله بعد ، مراحل ثبت فرصت ادامه می یابد .در صورت کلیک بر ذخیره و پایان ، اطالعات تا این مرحله ثبت شده ولی بعلت ناقص بودن در سامانه نمایش داده نمی شوند و باید از قسمت ویرایش تکمیل گردند.

- **وضعیت طرح** : اطالعات خواسته شده تکمیل می گردند.
- **وضعیت منابع مالی** : اطالعات خواسته شده تکمیل می گردند
	- **اطالعات عمومی** : اطالعات خواسته شده تکمیل می گردند

بعد اتمام مراحل و کلیک بر ذخیره و پایان ، اطالعات ثبت فرصت نمایش داده می شوند و کلیک بر ثبت نهایی بمنزله تایید اطالعات و ثبت آ نها در سامانه می باشد.

**.2 فرصت های من**

لیست فرصت های ثبت شده توسط سرمایه گذار در این صفحه مشاهده می شوند .امکان جستجو فرصت براساس آیتم هایی در این قسمت قرار داده شده است. سرمایه گذار با راست کلیک بر یک فرصت می تواند از امکانات آن(ویرایش فرصت، مشاهده جزئیات فرصت، ورود اطالعات سایر زبان ه و مشاهده

عالقمندی ها و آخرین تغییرات )استفاده نماید.

- **ویرایش فرصت :** هر فرصت دارای تاریخ بروز رسانی می باشد که بصورت ستونی در لیست دیده می شود فرصت هایی که تاریخ بروز رسانی آن ها خالی باشند(اطالعات ثبت فرصت ناقص هستند)، قابل ویرایش هستند. بقیه فرصت ها تنها در تاریخ بروز رسانی ذکر شده قابل ویرایش هستند .و بقیه مواقع پیغام عدم مجوز ویرایش را دارند. درصورتیکه سرمایه گذار بخواهد قبل از تاریخ مقرر بروز رسانی ، فرصت را ویرایش نماید ، با انتخاب فرصت و کلیک بر درخواست ویرایش، پیغامی به کارشناس دبیرخانه ستاد سرمایه گذاری ارسال می شود وسرمایه گذار بعد تایید از طرف کارشناس دبیرخانه ستاد سرمایه گذاری در مهلت معینی مجوز ویرایش را خواهد داشت.
	- **مشاهده جزئیات فرصت :**جزئیات فرصت در این صفحه قابل مشاهده هستند.
	- **ورود اطالعات سایر زبان ها :**از این قسمت سرمایه گذار می تواند اطالعات فرصت خود را برای سایر زبان ها ثبت نماید تا فرصت در آن زبان ها هم نمایش داده شود.

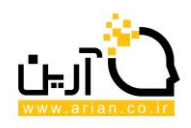

**- مشاهده عالقمندی ها:** در صورتیکه فرصت ثبت شده توسط سرمایه گذار ،توسط شخصی اعالم عالقمندی شده باشد و این عالقمندی توسط کارشناس دبیرخانه ستاد سرمایه گذاری تایید شده باشد ، صفحه زیر مشاهده می شود با کلیک بر اعالم وضعیت به عالقمند ، صفحه مشخصات عالقمندی مشاهده می شود و سرمایه گذار می تواند نظر خود را به کاربر عالقمند فرصتش اعالم نماید(.در صورت انتخاب گزینه قابل مذاکره و یا توافق شده ، کاربر عالقمند، حق حذف عالقمندی را ندارد ولی در صورت انتخاب گزینه رد درخواست، کاربر عالقمند می تواند عالقمندی خود را حذف نماید)

#### **نکته**

بعد انتخاب وضعیت دیگر امکان تغییر آن وجود ندارد. .

#### **نکته**

-

سرمایه گذار درصورت تمایل به حذف فرصت ثبت شده ، درخواست حذف را به دبیرخانه ستاد سرمایه گذاری اعالم نموده پس از تایید مرکز خدمات سرمایه گذاری فرصت مورد نظر حذف خواهد شد.

**آخرین تغییرات :** روند تغییرات فرصت های سرمایه گذاری در دبیرخانه مرکز خدمات سرمایه گذاری ، در این صفحه قابل مشاهده می باشد.

## **.3 عالقه مندی های من**

فرصت هایی که سرمایه گذار برای آن ها اعالم عالقمندی نموده است در این قسمت نشان داده می شوند. در صورتی که این عالقمندی از طرف صاحب فرصت مورد موافقت قرار گیرند گزینه حذف از بین رفته و سرمایه گذار تنها می تواند جزئیات عالقمندی خود را مشاهده نماید.

**.4 پیام های سیستمی**

تمامی پیام هایی که توسط سیستم تولید می شوند که همان هشدارهای سیستمی می باشند.

## **.5 راهنمای سامانه**